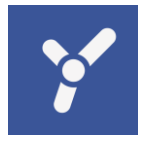

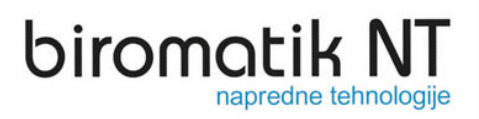

Registracija in spremljanje delovnega časa – eTM

## Nastavitev interneta na eTM prijavni konzoli

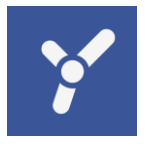

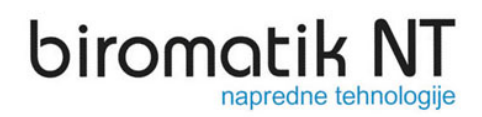

V levem zgornjem kotu pritisnite na gumb tipkovnica.

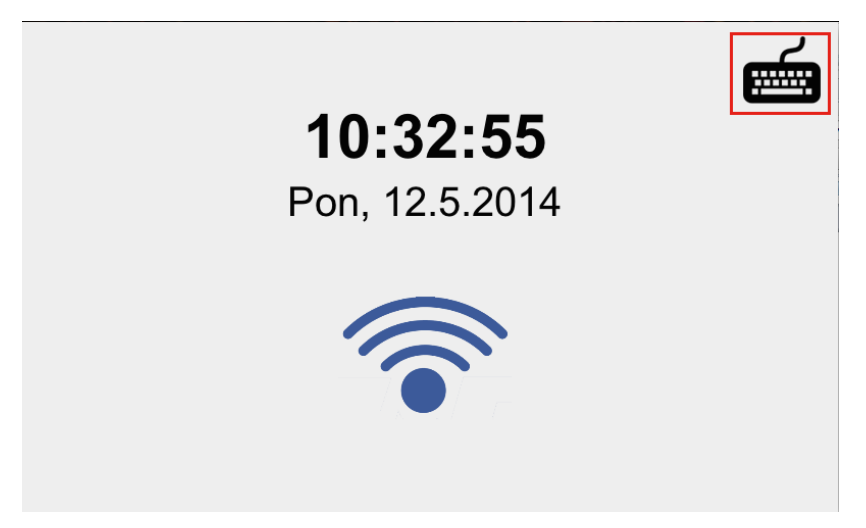

Nato z tipkami napišemo besedo »XNAST« in pritisnemo gumb »Prijavi«

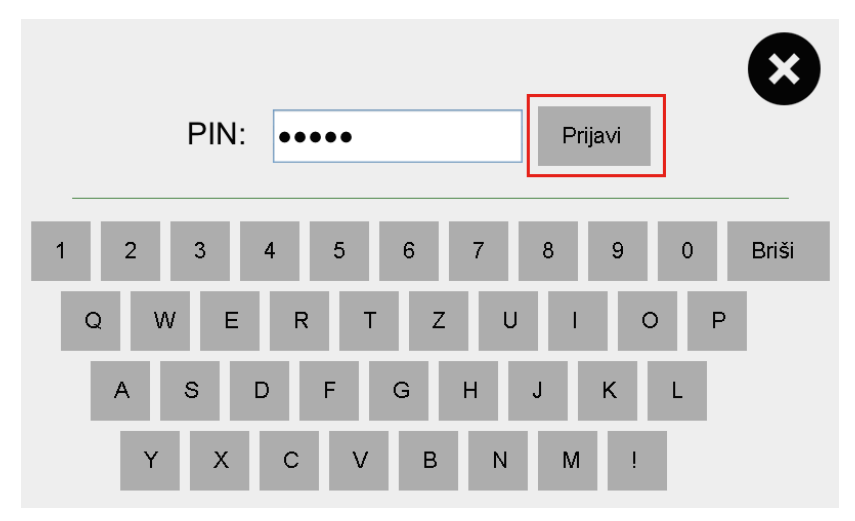

Sedaj se nam odpre okno z nastavitvami, kjer lahko nastavimo proxy strežnik, IP in DNS naslov.

## **Nastavitev proxy strežnika (opcija):**

- 1. Odkljukamo »Uporabi proxy«
- 2. Vpišemo URL
- 3. Vpišemo številko porta
- 4. Pritisnemo »Shrani«

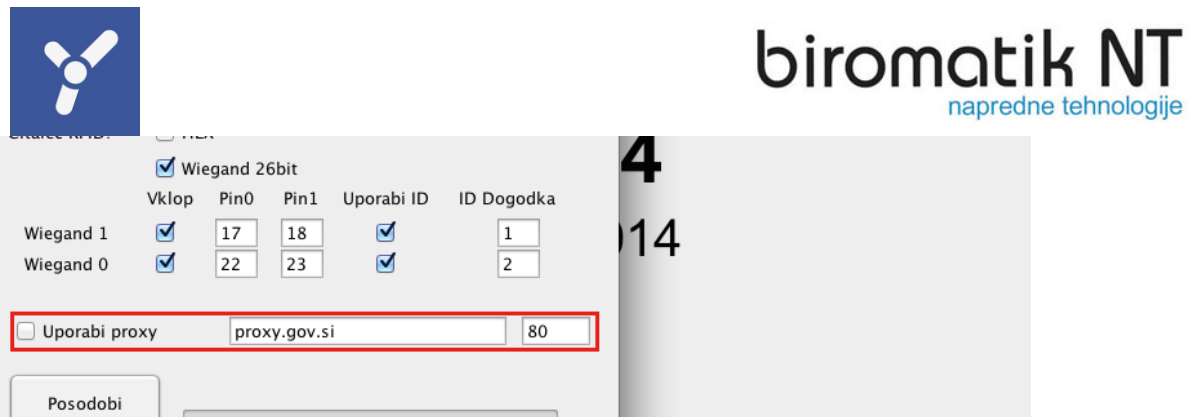

## **Nastavitev IP in DNS naslova**

Za nastavitev IP in DNS naslova protisnemo na tipko »Internet«.

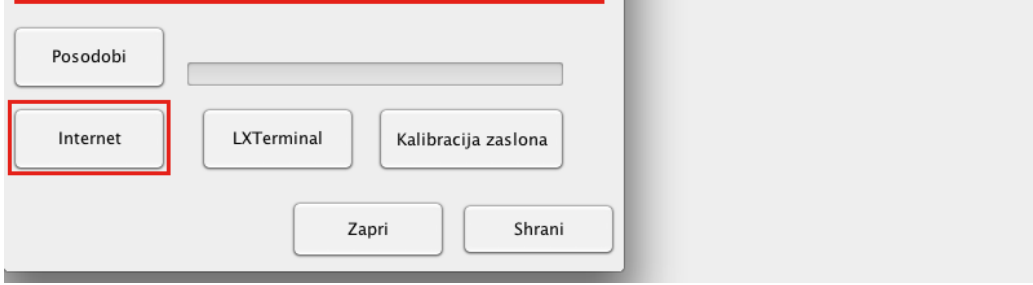

Odpre se nam okno »Wicd network manager«. Kjer pritisnemo na »Properties«.

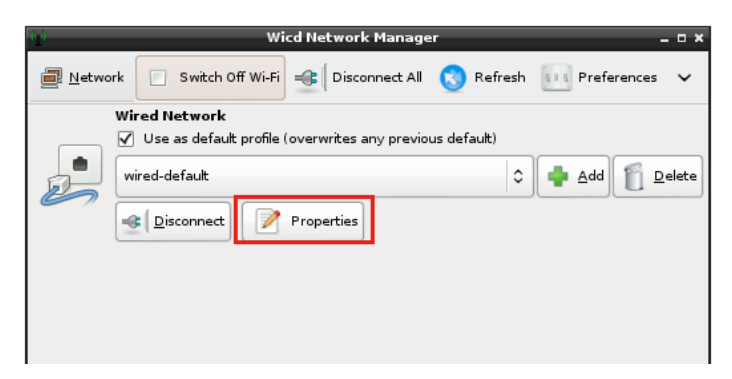

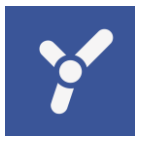

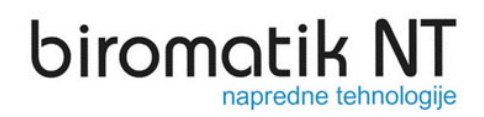

V ustrezna polja napišemo željene nastavitve. Nato pa pritisnemo gumb »OK«.

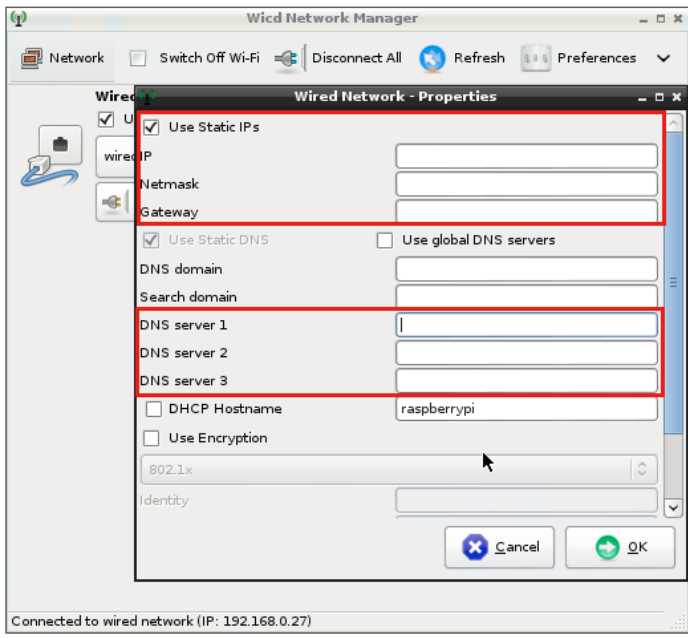

Na koncu pritisnemo gumba »Shrani« in »Zapri«. **Konzolo je potrebno po nastavitvah ponovno zagnati.** To lahko naredimo tako, da vpišemo »XREBOOT«.